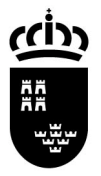

**Región de Murcia**  Consejería de Educación, Formación y Empleo Secretaría General Servicio de Gestión Informática

Avda. de La Fama, 15 30006 C.P. NARCISO YEPES www.carm.es/educacion

NOVEDADES VERSIÓN 2.0.2.2

El proceso de actualización no requiere intervención alguna del usuario, tras pulsar el icono de la aplicación, le aparecerá el siguiente cuadro de diálogo, espere unos instantes y la aplicación se actualizará automáticamente.

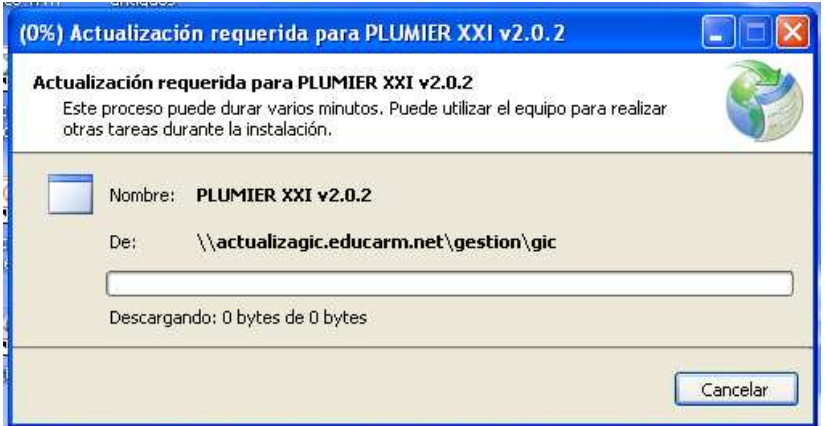

# NOVEDADES EN ÓRGANOS DE GOBIERNO

Se detectaron algunos problemas generados a partir de la sustitución de Equipos Directivos y la falta de correlación entre los nuevos nombramientos y los pies de firma en documentos oficiales.

En este apartado la aplicación incorpora:

Un nuevo acceso directo a 'Importar Cargos', esta opción permitirá refrescar la información sobre cargos directivos, ante un nuevo nombramiento.

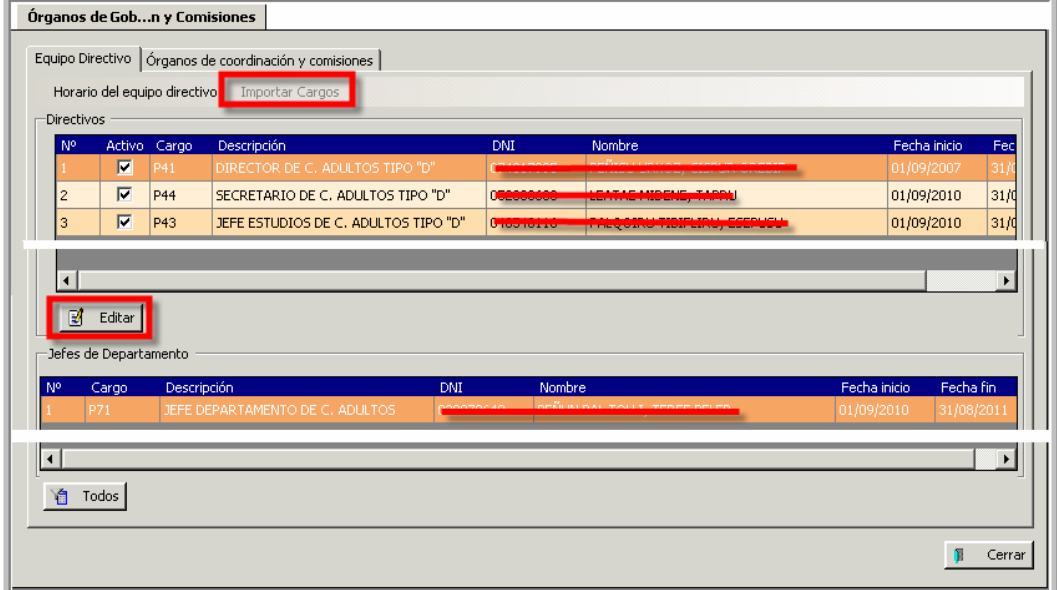

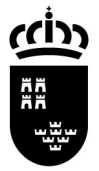

El botón 'Editar', permite poner como activo o desactivar a los miembros del Equipo Directivo.

## NOVEDADES EN DOCENCIA

## CAMBIOS EN LAS OPCIONES DE MENÚ

#### ANTES

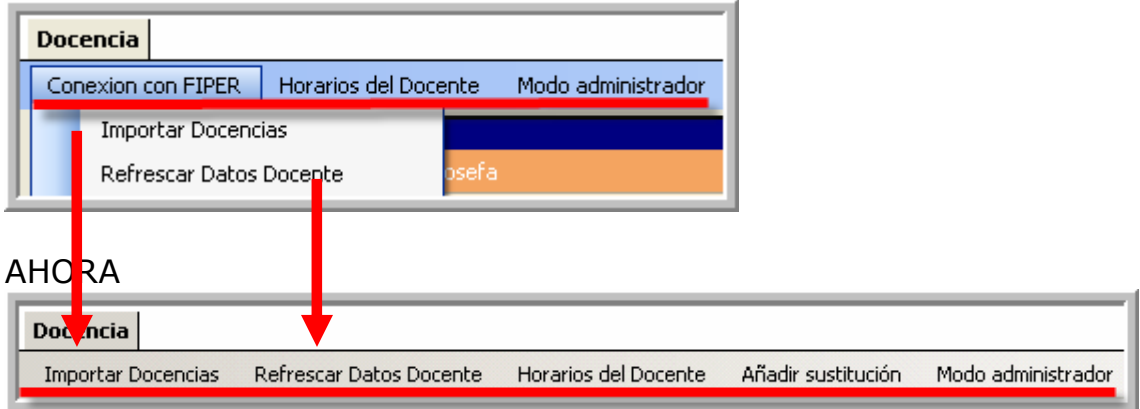

Las opciones 'Importar Docencias' y 'Refrescar Datos Docente', salen al menú principal.

**Importar Docencias:** Tras aceptar el mensaje inicial, aparece un nuevo cuadro de diálogo en el que podremos 'Eliminar' aquellos docentes que aunque se muestren, no están realmente adscritos a nuestro centro.

(Por la vía de Importar Docencias, encontraremos al profesorado definitivo en el centro y el profesorado de religión.)

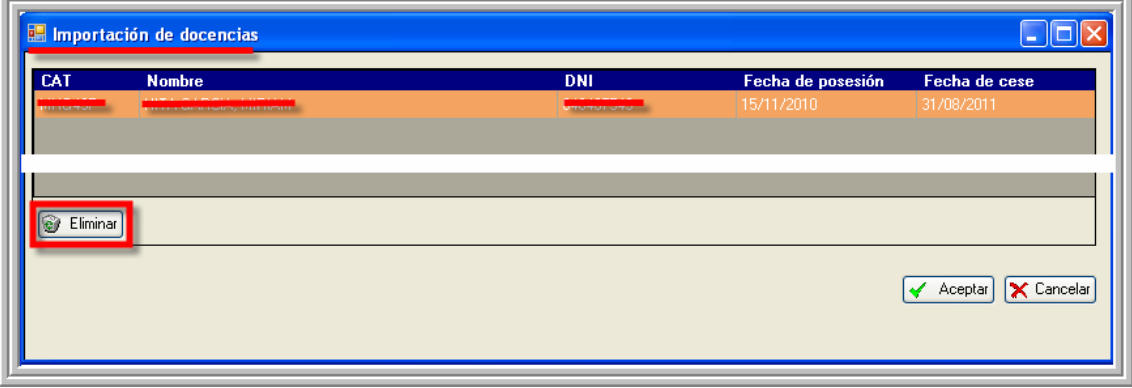

Tras eliminar al profesorado mal adscrito, pulsaremos 'Aceptar', integrándose en docencias el profesorado restante. De esta manera mantenemos la integridad de los datos en el centro.

- **Refrescar Datos Docente:** Sobre el profesorado que ha cambiado su situación inicial en el centro, utilizaremos esta funcionalidad, para cargar los últimos datos disponibles del mismo. (Ej. Profesorado con dedicación parcial, que incrementa su horario en el centro.)
- **Añadir sustitución:** Emplearemos esta funcionalidad cuando fruto del proceso de Importar Docentes el docente sustituido se mantiene activo.

En este caso en el cuadro de diálogo señalaremos al profesor sustituto y a quién sustituye, quedando desmarcado el docente tras aceptar.

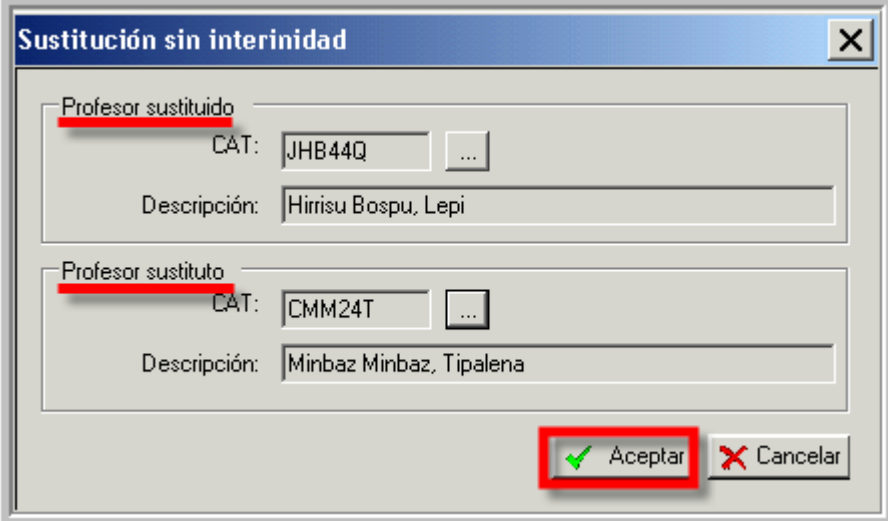

RECONSTRUCCIÓN DE HISTÓRICOS

EDICIÓN DE MATRÍCULAS OFICIALES, novedad.

A partir de esta versión las matrículas con carácter 'Oficial' pueden ser editadas. Podremos revisarlas, corregir los errores detectados, eliminar materias no cursadas y migradas por error, o bien añadir materias cursadas por los alumnos y que no aparecen en el histórico.

- Editar matrículas oficiales, corrección de errores. Procedimiento:
	- 1. Desde 'Consulta de matrículas', seleccionamos la línea a completar o corregir.
	- 2. Si deseamos añadir una materia, la ruta será: Desde consulta de matrículas > Materias > Nuevo, seleccionamos la materia y aceptamos.

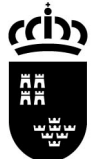

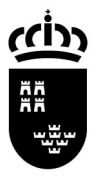

**Región de Murcia**  Consejería de Educación, Formación y Empleo Secretaría General Servicio de Gestión Informática

Avda. de La Fama, 15 30006 C.P. NARCISO YEPES www.carm.es/educacion

- 3. Eliminar una materia, la seleccionamos y pulsamos 'Eliminar', la materia desaparecerá de la rejilla.
- 4. Una vez realizado el procedimiento, pulsaremos sobre la línea que debamos editar. La aplicación nos permitirá añadir, de ser preciso, la anotación sobre materia que corresponda y las calificaciones de las convocatorias ordinaria o extraordinaria.
- **← Reconstrucción de un curso académico.** 
	- 1. Cuando esta situación sea precisa, desde la pantalla de 'Consulta de matrículas, pulsaremos 'Nuevo', cumplimentaremos los campos requeridos y aceptaremos.

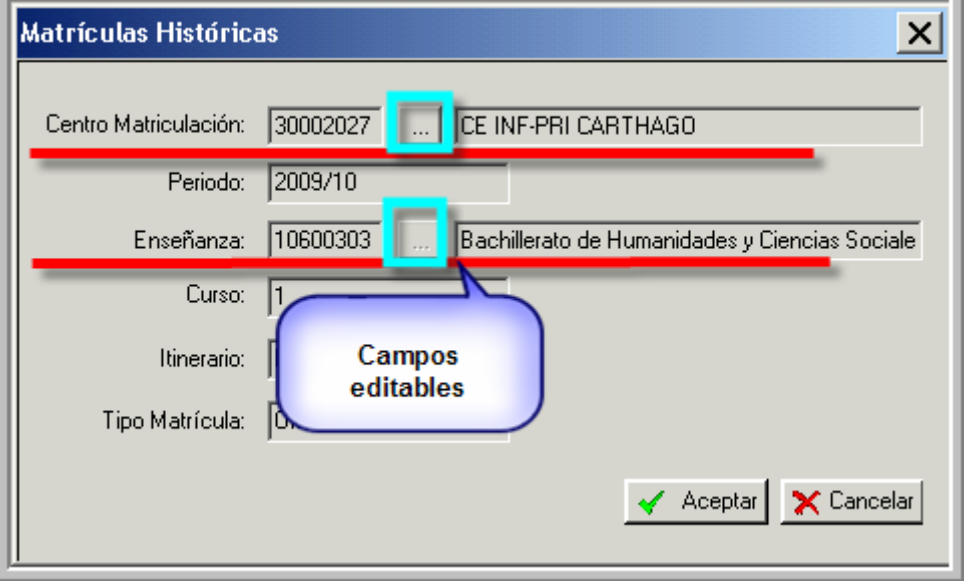

- 2. La primera parte quedará concluida. A continuación, pulsaremos sobre 'Materias', presentándonos un cuadro de diálogo en el que seleccionaremos la enseñanza y curso.
- 3. El nuevo cuadro de diálogo nos mostrará las materias correspondientes a la enseñanza seleccionada, con doble clik sobre las materias cursadas por el alumno, éstas se incorporarán a la matrícula. En esta versión podemos ver las materias insertadas aunque no tengan calificación.
- 4. Una vez realizado el procedimiento, pulsaremos 'Editar', quedando habilitados los campos de introducción de anotaciones y calificaciones.

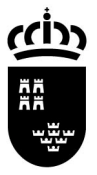

#### **Región de Murcia**

Consejería de Educación, Formación y Empleo Secretaría General Servicio de Gestión Informática

Avda. de La Fama, 15 30006 C.P. NARCISO YEPES www.carm.es/educacion

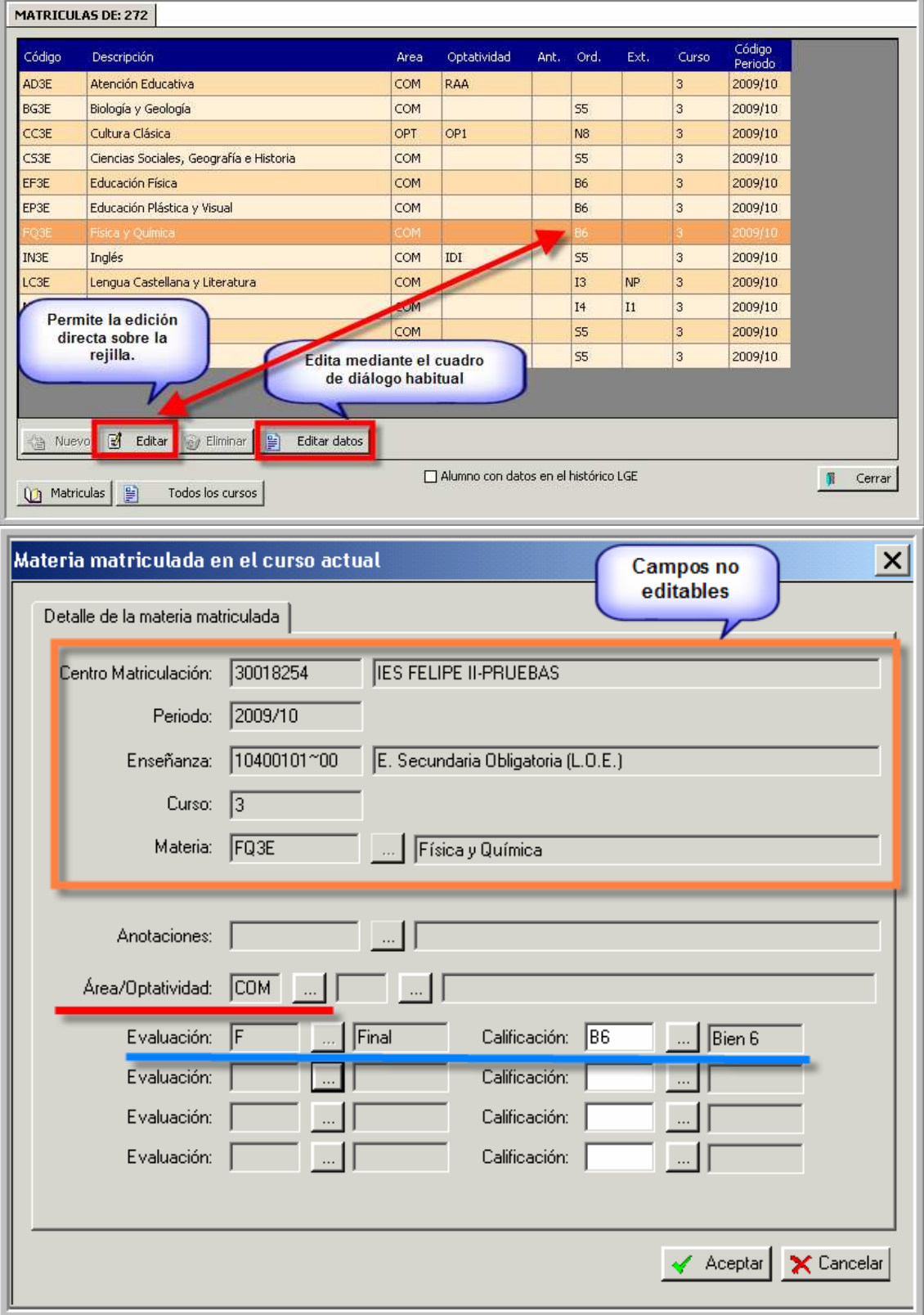

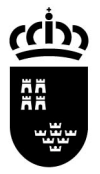

# NOVEDADES SOBRE PROPUESTA DE TÍTUI OS

El procedimiento ya recogía los procesos de validación habituales que se realizan al chequear en Consejería la propuesta de Títulos. En cualquier caso aún se producían errores y algunas propuestas eran devueltas.

La novedades en este procedimiento, pretende reducir al mínimo posible la circunstancia anterior.

Se han incorporado:

- La posibilidad de emitir un 'Borrador Expedición Título', una copia del informe que debe ir firmado por el director. El objetivo es poder comprobar la idoneidad de los datos que se van a transmitir, pudiendo contrastar la correcta escritura de nombres y apellidos.
- También podremos, si detectamos algún error, o bien nos es devuelta la propuesta, borrar el contenido de la misma 'Borrar contenido', permitiéndonos, una vez subsanados los errores, volver a emitirla y enviarla, sin alterar el número de propuesta.

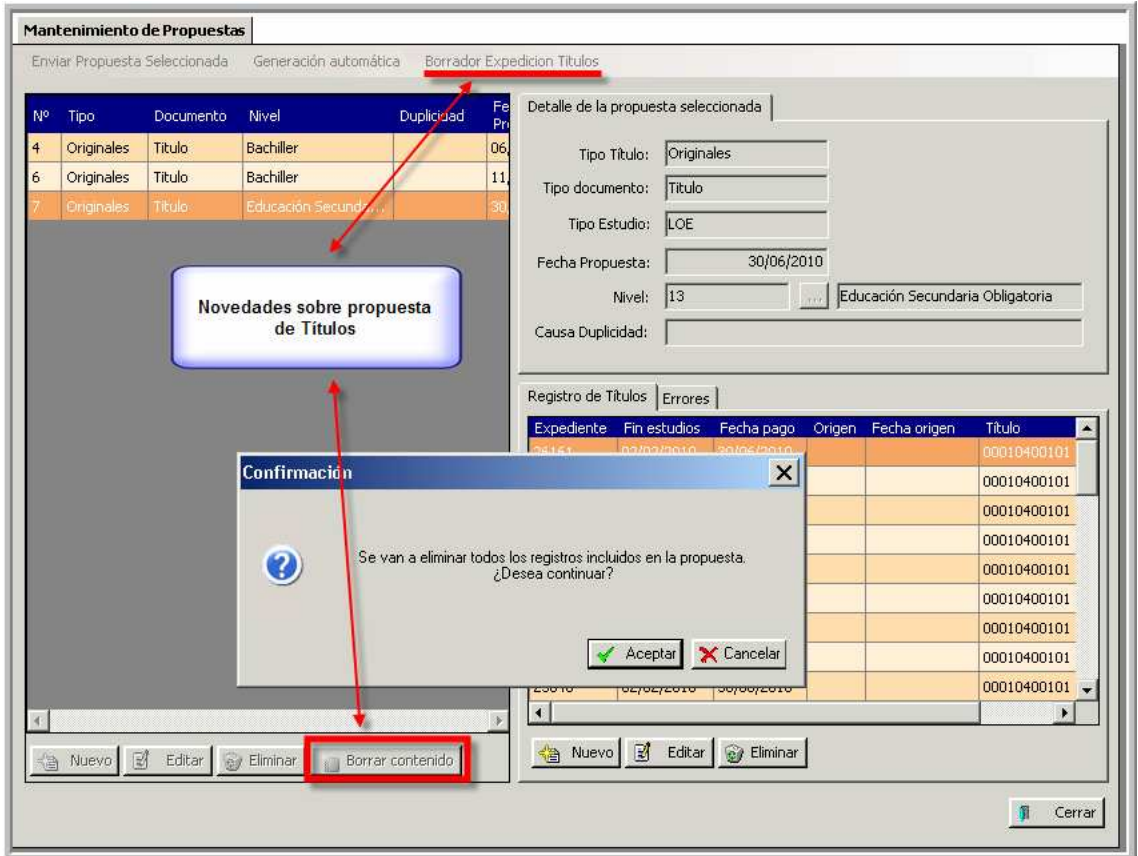

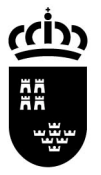

**Región de Murcia**  Consejería de Educación, Formación y Empleo Secretaría General Servicio de Gestión Informática

Avda. de La Fama, 15 30006 C.P. NARCISO YEPES www.carm.es/educacion

MEJORA EN ACTAS

Algunos problemas en la edición de las actas, son subsanados en esta versión.

CERTIFICADOS DE MATRICULACIÓN

En los certificados de matriculación se había insertado la frase: "Asistiendo a clase con regularidad". Se ha considerado que en algunas enseñanzas esta frase no es apropiada. Por ello, en esta versión se nos muestra una ventana emergente que nos pregunta si deseamos, o no, que salga esta frase.

### CUADRO DE FALTAS POR GRUPO

Nos permite la elaboración de un cuadro de faltas por grupo, mostrando las faltas de un grupo entero en un rango de fechas a elegir por el usuario. Ruta: Evaluación > Listados > Faltas > Por grupo.

### DOC

Modificaciones en los listados el DOC para adecuarse a la normativa vigente en los distintos tipos de centro.

#### TRANSPORTE ESCOLAR

Actualización de rutas y paradas en diversos centros a solicitud de los mismos. Dichas rutas y paradas quedan en situación de "En trámite" a la espera de su paso a condición de "Autorizadas".

#### CONSULTAS PARAMETRIZABLES

Posibilidad de generar las consultas parametrizables que los centros deseen. En la ruta: Centro > Listados > Consultas parametrizables, podemos encontrar algunas de ellas ya elaboradas. A petición de los centros, se podrán elaborar aquellas consultas que se precisen. Estas consultas se presentan en formato Excel y el centro hace uso de ellas a su conveniencia.

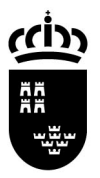

### **Región de Murcia**

Consejería de Educación, Formación y Empleo Secretaría General Servicio de Gestión Informática

Avda. de La Fama, 15 30006 C.P. NARCISO YEPES www.carm.es/educacion